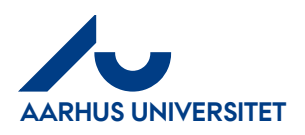

# Disponent kvik-guide

Bemærk: kreditnotaer behandles på samme måde som fakturaer

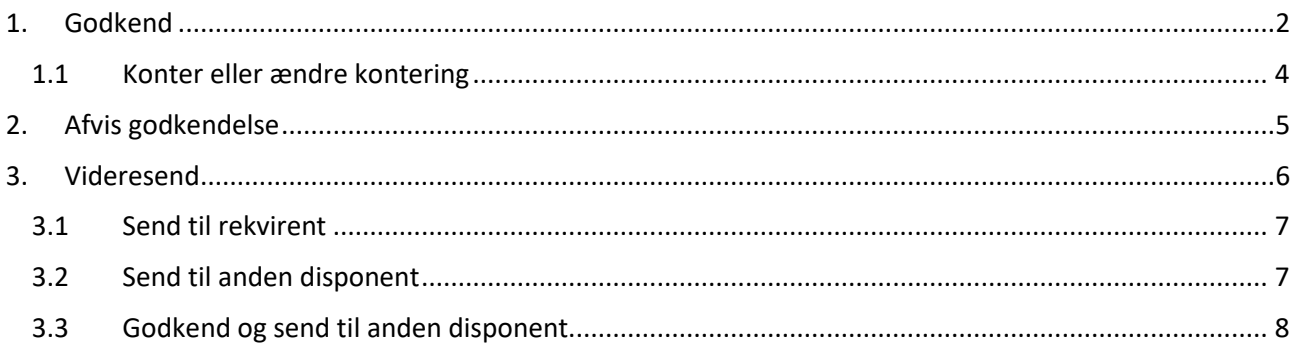

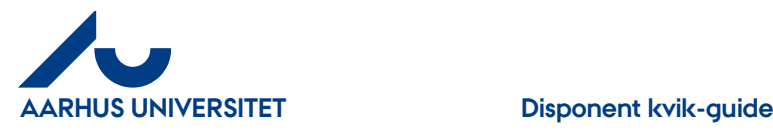

### <span id="page-1-0"></span>**1. Godkend**

Når du godkender en faktura overføres den til Navision.

### **Sådan godkender du:**

På din forside = Dashboard kan du se de fakturaer/kreditnotaer du har til godkendelse under "**Aktiviteter**".

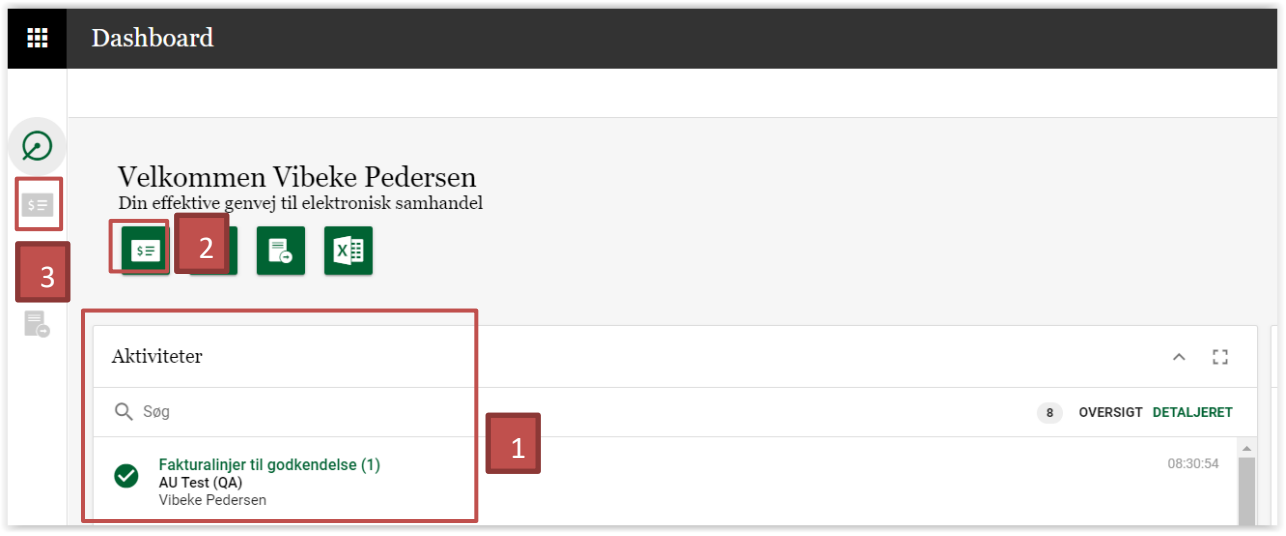

Du har 3 muligheder for at tilgå dine bilag:

- 1. Dobbeltklikke på linjen under "**Aktiviteter**" → direkte til bilag
- 2. Klik på det grønne ikon "Faktura" →Hovedmenu Klik på "Til godkendelse" → Hovedmenu Faktura(er) til godkendelse
- 3. Klik på "**Faktura**" i bjælken over aktive applikationer og vælg "**Til godkendelse**"→ Hovedmenu - Faktura(er) til godkendelse

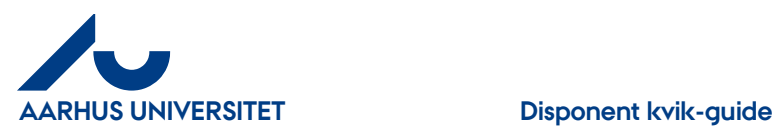

#### Hovedmenu > Faktura(er) til godkendelse

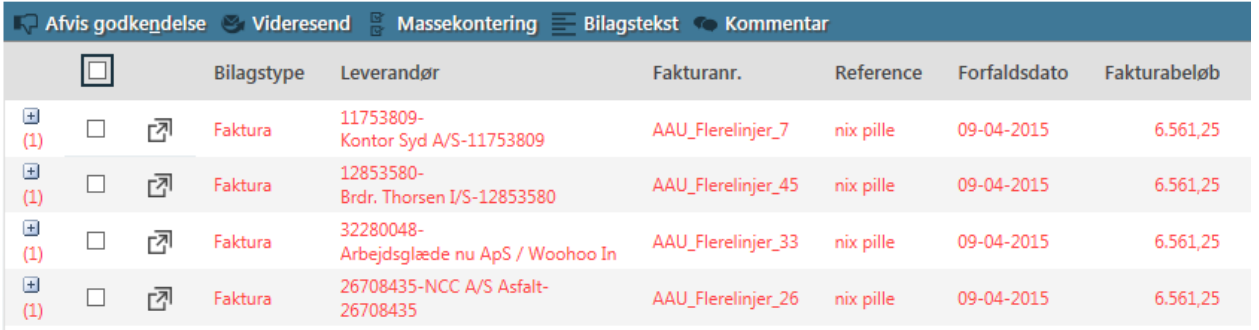

#### Rød = forfaldne fakturaer

For at åbne fakturaen skal du klikke på ikon  $\sqrt{a}$  eller dobbelt klikke på linjen

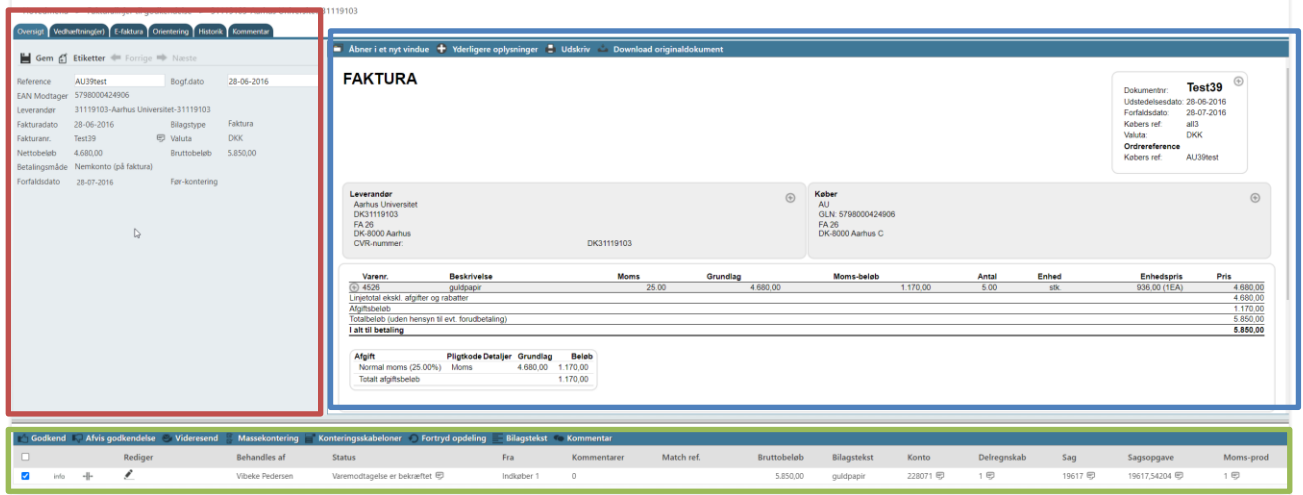

**Rød felt** = Fakturahoved **Blå felt**= Fakturabillede **Grøn felt** = Fakturalinjen

Fakturaen kan gennemses ved at scrolle ned og hen. Alternativt kan man klikke på de forskellige muligheder øverst i fakturabilledet.

**Konto, Delregnskab, moms-prod, Sag og Sagsopgave** er synlige, hvis felter er udfyldt. Som disponent skal du kontrollere om "**Sag**" og "**Sagsopgave**" er udfyldt korrekt. Er alt ok kan du godkende fakturaen ved at klikke på "**Godkend**".

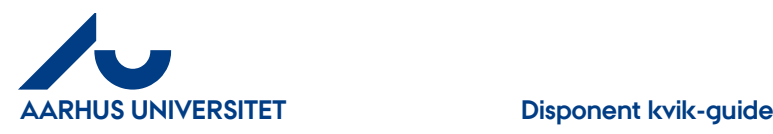

### <span id="page-3-0"></span>**1.1 Konter eller ændre kontering**

Er felterne ikke udfyldt korrekt kan du enten afvise eller kontere fakturaen.

Skal du kontere eller ændre så klik på **og du kan ændre/udfylde "Sag"** og tilhørende "**Sagsopgave**" samt evt. ændre bilagstekst.

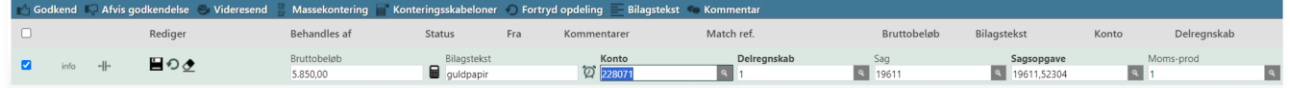

Feltet "**Bilagstekst"** - kan ændres. Teksten overføres til Navision og ses i økonomirapporter.

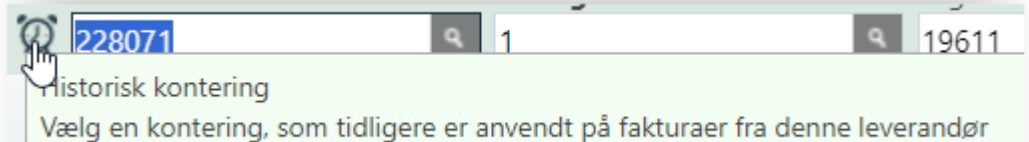

For at hente en tidligere anvendt kontering på fakturaer fra samme leverandør, kan du klikke på ikonet "**Ur**".

Hvis "**Sag**" og "**Sagsopgave**" ikke er udfyldt, ses "**Sagopgave**" feltet først efter indtastning af "**Sag**", da systemet kun henter de værdier som tilhører "**Sag**".

Er felterne udfyldt slettes værdierne før du indtaster ny "**Sag**" eller/og "**Sagsopgave**"

**"Sag"**- Indtast hele eller del af nummeret. Du kan også skrive del af navnet – klik pil ned og du får nu de valgmuligheder som din søgning indeholder – vælg i listen.

**"Sagsopgave"** - Klik på "Lup" og du kan se de sagsopgaver der tilhører sagen – tager lidt tid. Hvis du kender nr. eller en del af navnet kan du også skrive det i feltet – pil ned og vælg i listen.

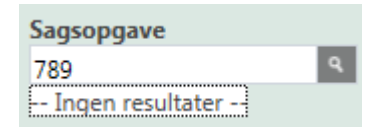

Har du tastet værdier som systemet ikke kender vises der" **Ingen resultater**"

Klik på "**Gem**" når du har udfyldt felterne korrekt.

Bruger du "Viskelæder" **S** sletter du alle felter og du skal starte forfra med at udfylde alle felterne. Anbefales ikke.

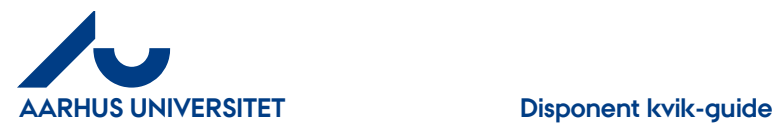

Når du gemmer fakturalinjer kan der komme advarsler op, hvis du ikke har udfyldt felterne korrekt. Advarslerne ses som røde eller gule advarselsskilte **10**. Stå med cursoren på skiltet, og så kan du se, hvad der er galt.

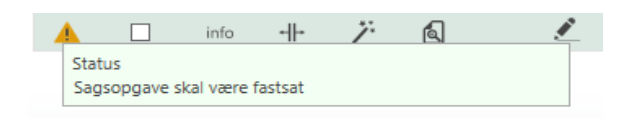

### Klik på igen og ret fejlen

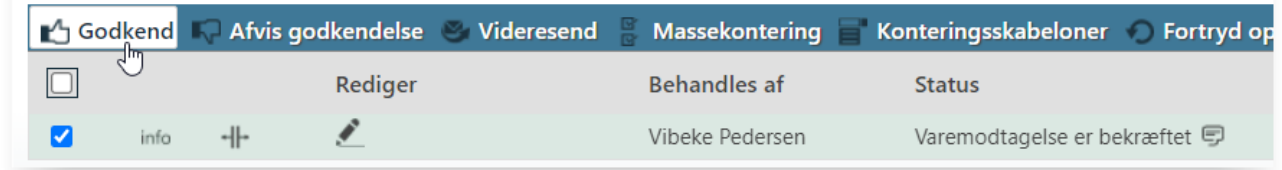

Når alt er ok kan du klikke på "**Godkend**"

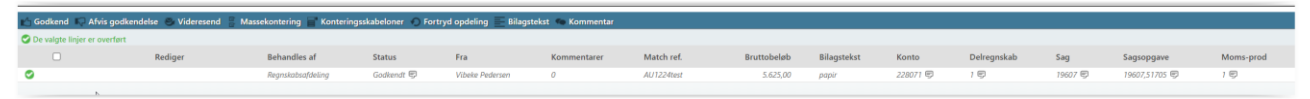

Fakturaen får status "**Godkendt**" og overføres til Navision.

Hvis du har flere fakturaer du skal varemodtage, kan du klikke på "**Næste**" (i fakturahovedet) og du kan se den næste faktura, du skal behandle.

# <span id="page-4-0"></span>**2.Afvis godkendelse**

Når du afviser en faktura/kreditnota – returneres den til rekvirent

### Klik på "**Afvis godkendelse**"

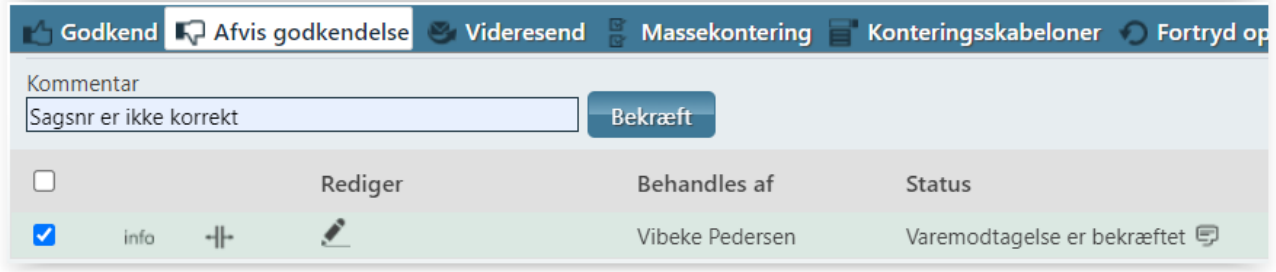

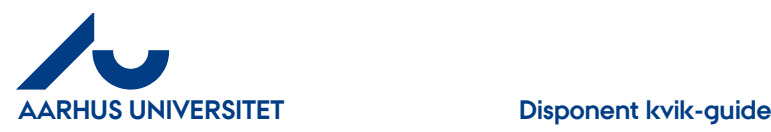

I feltet "**Kommentar**" skrives en besked til rekvirent om hvorfor du afviser den

#### Godkend R. Afvis godkendelse Videresend Massekontering Konteringsskabeloner Fortryd opdeling **Bilagstekst** Kommentar Bekræft  $\mathbb{Z}$ De valgte linjer er overført  $\Box$ Behandles af Rediger Status Fra  $\bullet$ Indkøber 1 Godkendelse er afvist <sup>1</sup> Vibeke Pedersen

#### Klik på knappen "**Bekræft**"

Faktura får status "**Godkendelse er afvist**"

Hvis du har flere fakturaer du skal varemodtage, kan du klikke på "**Næste**" (i fakturahovedet) og du kan se den næste faktura, du skal behandle.

For yderligere beskrivelse se i "Disponent Manual" på IndFak2 hjemmesiden.

# <span id="page-5-0"></span>**3.Videresend**

Du har 3 muligheder når du klikker på "**Videresend**"

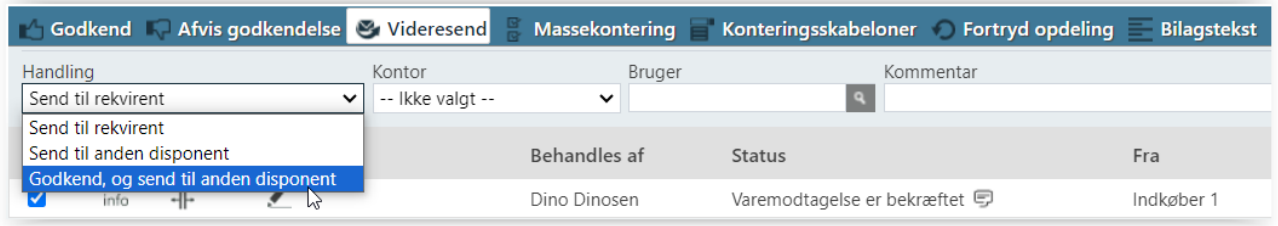

- **Send til rekvirent**  kan sendes til en ny rekvirent og fakturaen skal varemodtages igen
- **Send til anden disponent** hvis du ikke skal godkende fakturaen kan den sendes til en anden disponent
- **Godkend, og send til anden disponent** du kan godkende en faktura og sende den til en anden disponent

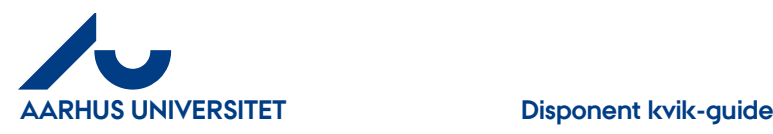

### <span id="page-6-0"></span>**3.1 Send til rekvirent**

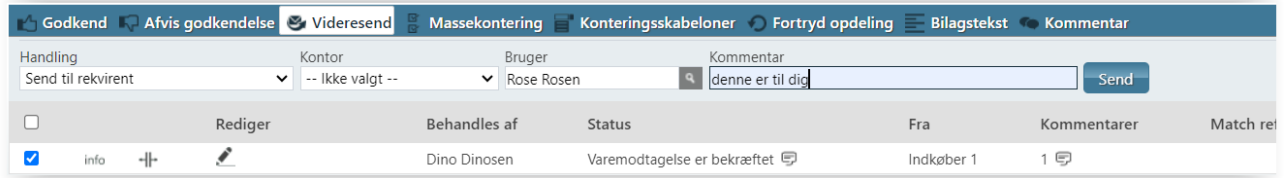

"**Handling**" - her vælges "**Send til rekvirent**"

"**Bruger**"- skriv navn eller del af navn på den rekvirent du vil sende fakturaen til – pil ned og vælg blandt dine valgmuligheder.

"**Kommentar**" – her kan du skrive besked

Klik på knappen "**Send**" og fakturaen bliver sendt til rekvirenten til varemodtagelse.

Hvis du har flere fakturaer du skal varemodtage, kan du klikke på "**Næste**" (i fakturahovedet) og du kan se den næste faktura, du skal behandle.

### <span id="page-6-1"></span>**3.2 Send til anden disponent**

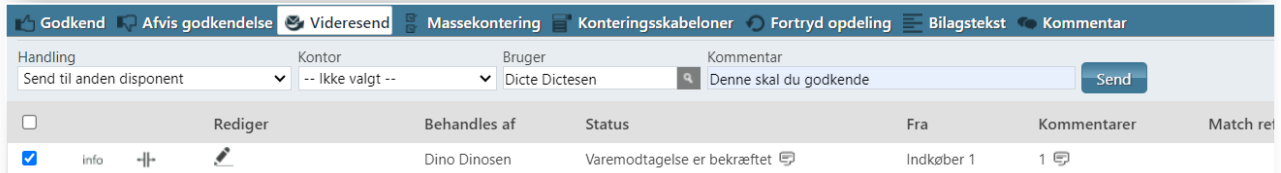

"**Handling**" - her vælges " **Send til anden disponent**"

"**Bruger**"- skriv navn eller del af navn på disponent – pil ned og vælg blandt dine valgmuligheder.

"**Kommentar**" – her kan du skrive besked til disponent

Klik på knappen "**Send**" og fakturaen får status "**Til godkendelse**" og sendt til ny disponent.

Hvis du har flere fakturaer du skal varemodtage, kan du klikke på "**Næste**" (i fakturahovedet) og du kan se den næste faktura, du skal behandle.

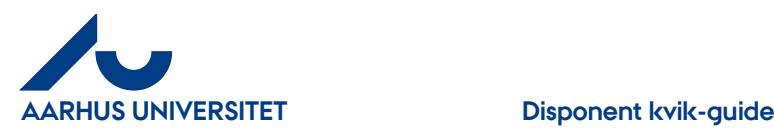

### <span id="page-7-0"></span>**3.3 Godkend og send til anden disponent**

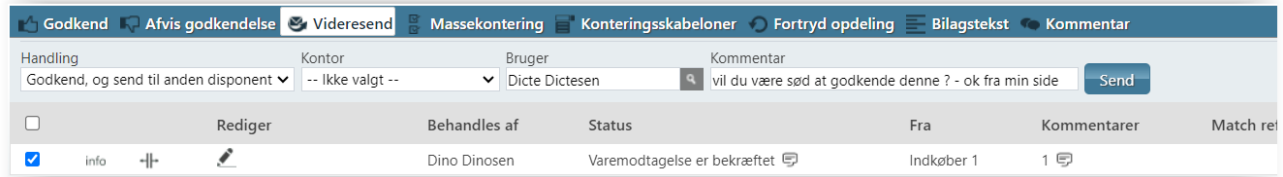

**Handling**" - her vælges "**Godkend, og send til anden dispone**nt"

"**Bruger**"- skriv navn eller del af navn på disponent – pil ned og vælg blandt dine valgmuligheder.

"**Kommentar**" – her kan du skrive besked til disponent

Klik på knappen "**Send**" og fakturaen får status "**Godkendt (kræver yderligere godkendelse)"** og sendt til ny disponent.

Hvis du har flere fakturaer du skal varemodtage, kan du klikke på "**Næste**" (i fakturahovedet) og du kan se den næste faktura, du skal behandle.